РУКОВОДСТВО ПОЛЬЗОВАТЕЛЯ Программа для ЭВМ «Цифровая платформа управления территорией»

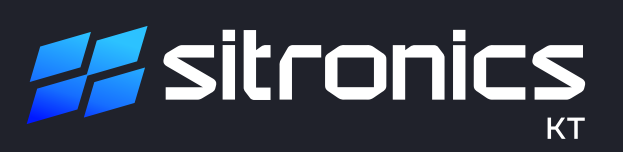

# **ПРОГРАММА ДЛЯ ЭВМ «ЦИФРОВАЯ ПЛАТФОРМА УПРАВЛЕНИЯ ТЕРРИТОРИЕЙ»**

Настоящее руководство пользователя составлено на примере применения программы «Цифровая платформа управления территорией» для управления территорией муниципального образования (МО) «Сосново».

### Запуск программы

Для работы с веб-приложением запустите любой стандартный браузер, например, Google Chrome и наберите в адресной строке URL-адрес: https://cput.sitronics-kt.ru/.

На экране появится приглашение для авторизации (рисунок 1). Логин и пароль предоставляется пользователю по отдельному запросу в компанию АО «Ситроникс КТ».

Введите имя пользователя, пароль и нажмите кнопку «Войти».

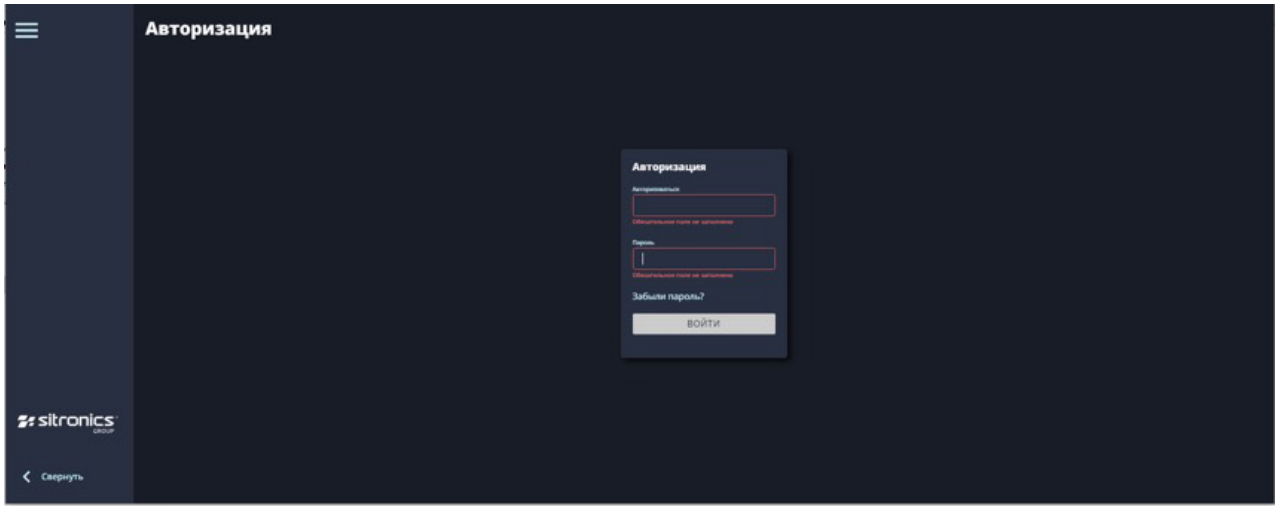

Рисунок 1 – Приглашение для авторизации

### Выбор конфигурации

После успешного прохождения авторизации на экране появится окно «Выбор конфигурации» (рисунок 2).

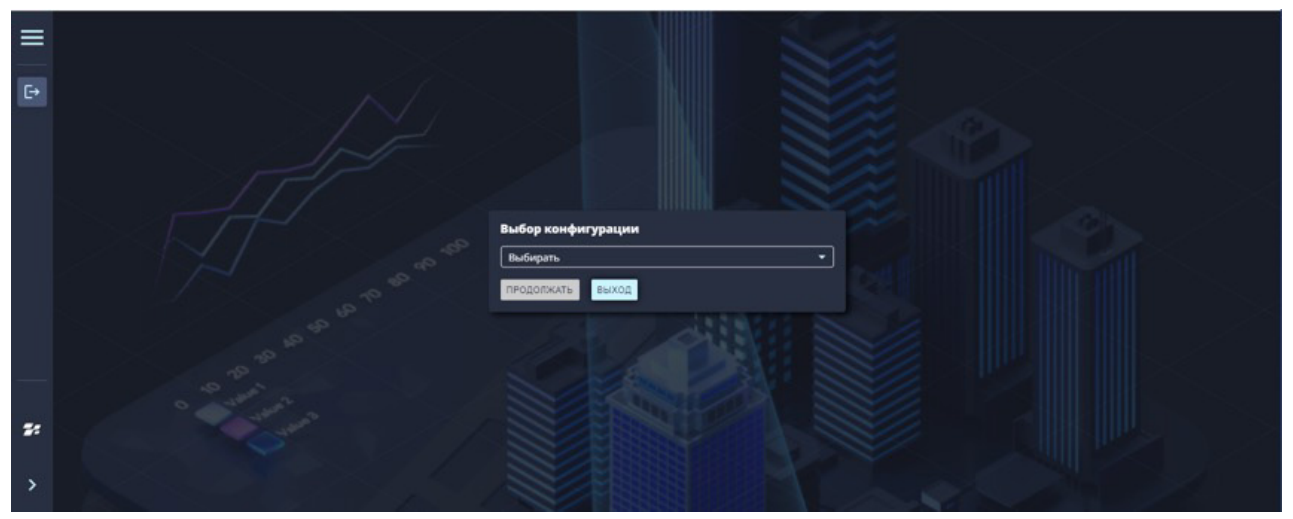

Рисунок 2 – Выбор конфигурации

Для выбора конфигурации установить курсор мыши на слове «Выбрать» и щелкнуть левой кнопкой мыши, откроется выпадающий список, в котором выбрать «Конфигурация – Сосново» и нажать кнопку «Продолжить». Откроется главное окно «МО Сосново – Муниципальное образование «Сосново» (рисунок 3).

#### Главное окно программы

Главное окно программы предназначено для организации доступа к сервисам программы и выбора информационной панели.

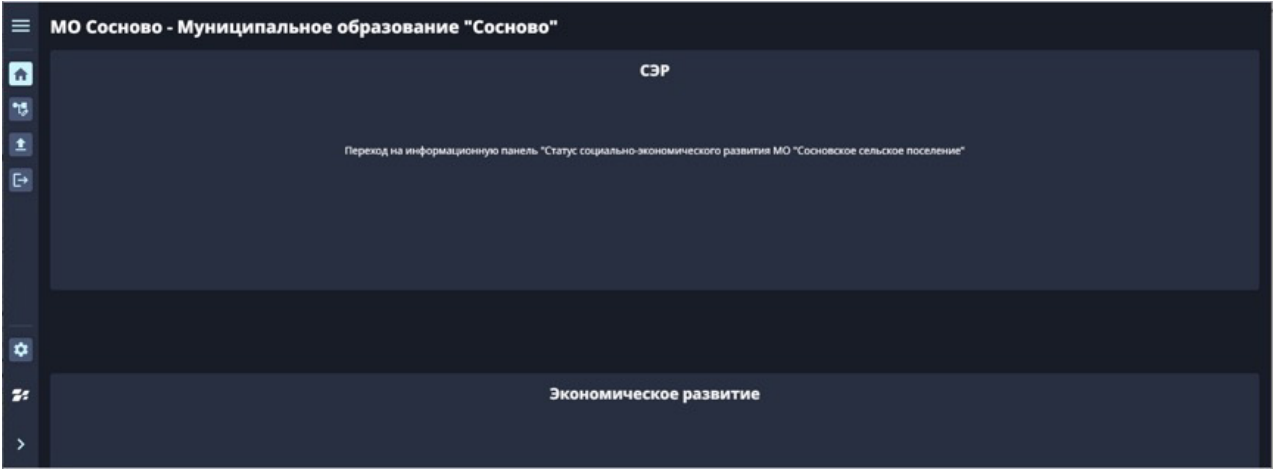

Рисунок 3 – Главное окно программы

Главное окно программы состоит из меню, рабочей области и кнопок «Настройки» и «Развернуть»/«Свернуть».

Рабочая область формируется в зависимости от конкретных задач органов управления территориального образования.

#### Меню

Меню находится в левой части главного окна программы и предоставляет доступ к основным функциональным окнам интерфейса пользователя (рисунок 4).

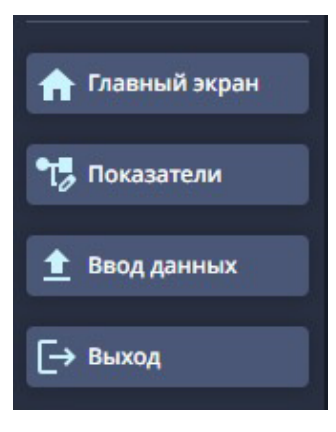

Рисунок 4 – Меню

Главный экран — вызывает главное окно программы, предназначенное для доступа к сервисам программы и выбора информационной панели.

Показатели — меню работы с показателями, вызывает окно «Управление показателями», предназначенное для выбора конкретных ключевых показателей.

Ввод данных — меню ввода данных, вызывает окно «Ввод исходных данных», предназначенное для ручного ввода исходных данных.

Выход — завершает работу веб-приложения.

#### Кнопка «Развернуть»/«Свернуть»

Кнопка «Развернуть»/«Свернуть» находится слева в нижней части главного окна программы и предназначена для разворачивания/сворачивания меню и расширения/уменьшения рабочей области.

### Рабочая область

Рабочая область занимает центральную часть окна. В ней размещаются окна, с которыми работает пользователь.

### Работа со главным экраном

При переходе на выбранную информационную панель «Статус социально-экономического развития МО «Сосновское сельское поселение» откроется информационная панель «МО Сосново. Социальные аспекты» (рисунок 5).

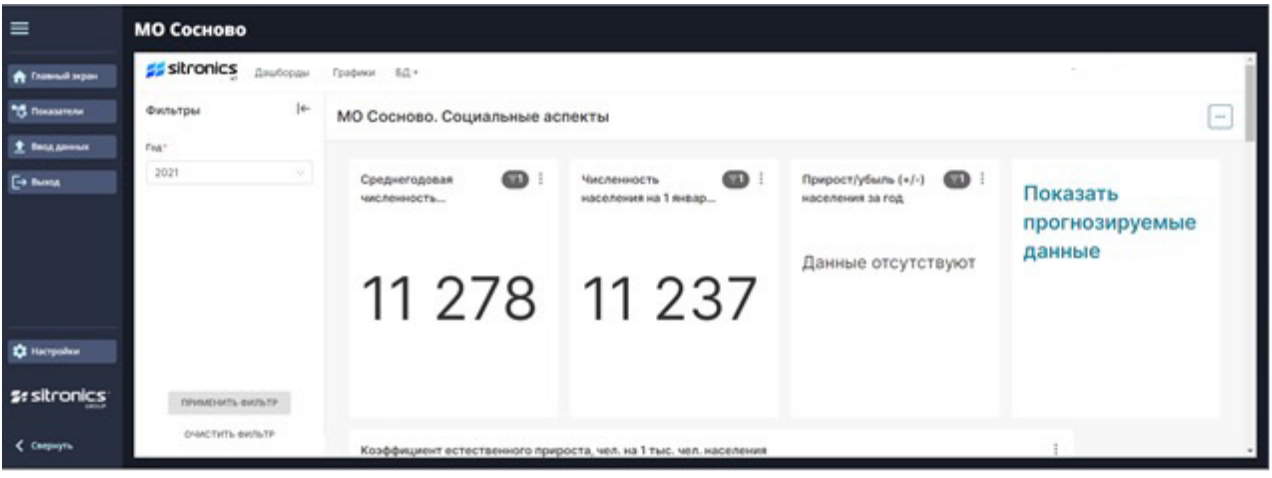

Рисунок 5 – Рабочая область «МО Сосново. Социальные аспекты»

Рабочая область данной панели содержит фильтр для выбора года, виджеты (визуальные элементы дашборда) по ключевым показателям социального развития МО (фактические данные), характеризующим уровень социально-демографического состояния МО Сосново, и виджет «Показать прогнозируемые данные». Виджеты можно просмотреть на полном экране, отредактировать свойства, переслать по электронной почте, экспортировать в файл с расширением .csv или сохранить как изображение в формате jpg.

При переходе на информационную панель «Экономическое развитие» откроется информационная панель «МО Сосново. Экономические аспекты» (рисунок 6).

| $\equiv$                          | <b>МО Сосново</b>                                 |                                                                 |                                                        |                                                              |                                      |
|-----------------------------------|---------------------------------------------------|-----------------------------------------------------------------|--------------------------------------------------------|--------------------------------------------------------------|--------------------------------------|
| <b>A</b> Transack separa          | <b>SS</b> sitronics<br>Дашборды Графики БД -      |                                                                 |                                                        |                                                              |                                      |
| <sup>14</sup> Показатели          | $ +$<br>Фильтры                                   | МО Сосново. Экономические аспекты                               |                                                        |                                                              | <b>Texas</b>                         |
| <sup>+</sup> Beaumour             | Fea <sup>+</sup>                                  |                                                                 |                                                        |                                                              |                                      |
| <b>E+ Busca</b>                   | 2021                                              | Общая информация                                                |                                                        |                                                              |                                      |
| <b>Q</b> Hacrpoiles               |                                                   | Фактические доходы<br>$\mathbf{w}$<br>МО (тыс. руб.)<br>222 187 | Фактические расходы ( 13<br>MO (Taic. py6.)<br>223 710 | $\bullet$<br>Дефицит/профицит<br>(-/+) бюджета МО<br>$-1523$ | Показать<br>прогнозируемые<br>данные |
| <b>Se sitronics</b><br>< Caepayra | <b>DIVINEHISTS GUISETP</b><br>OVANCTWITH GWVTH/TP | Информация о доходах                                            |                                                        |                                                              |                                      |

Рисунок 6 – Рабочая область «МО Сосново. Экономические аспекты»

Рабочая область данной панели содержит фильтр для выбора года, виджеты по ключевым показателям экономического развития МО (фактические данные), характеризующим уровень финансового состояния бюджета МО Сосново, и виджет «Показать прогнозируемые данные».

### Работа с показателями

Работа с показателями осуществляется в рабочей области «Управление показателями» (рисунок 7).

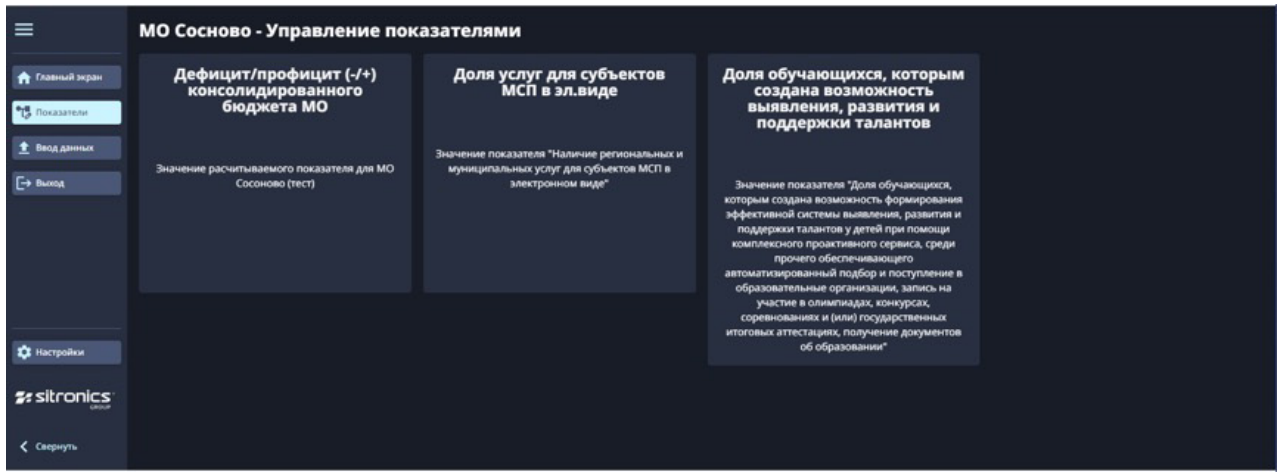

Рисунок 7 – Рабочая область «Управление показателями»

Данная рабочая область содержит показатели, характеризующие уровни финансового состояния консолидированного бюджета, доступности региональных и муниципальных услуг для субъектов малого и среднего предпринимательства, развития дошкольного, среднего, среднего профессионального и высшего образования.

#### Работа с вводом данных

Работа с вводом данных осуществляется в рабочей области «Ввод исходных данных для МО «Сосново» (рисунок 8).

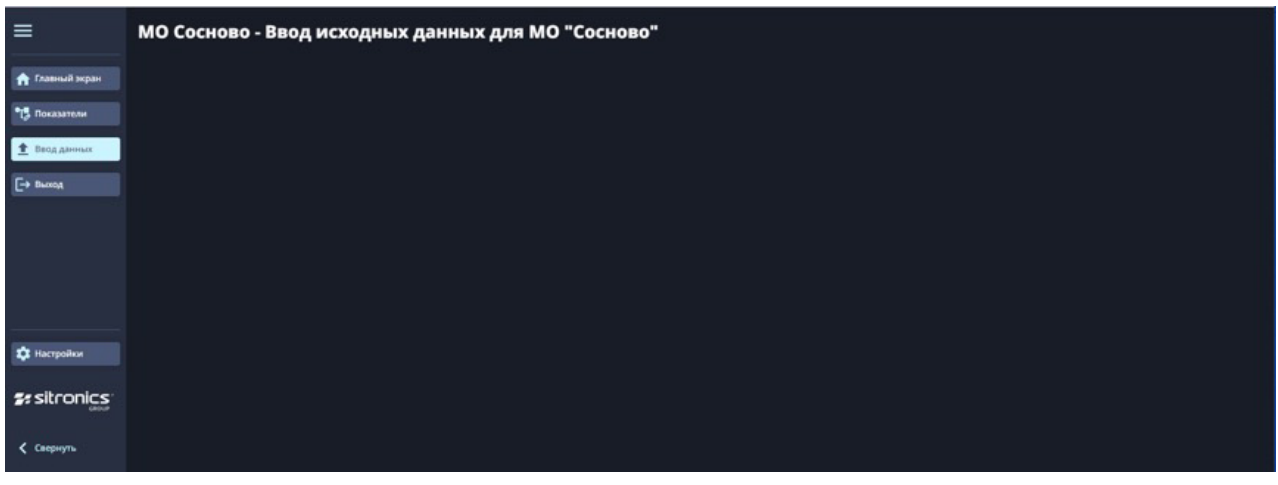

Рисунок 8 – Рабочая область «Ввод исходных данных для МО «Сосново»

Данная рабочая область предназначена для ручного ввода исходных данных.

## Работа с настройками

Работа с настройками осуществляется в рабочей области «Окно конфигурации» (рисунок 9).

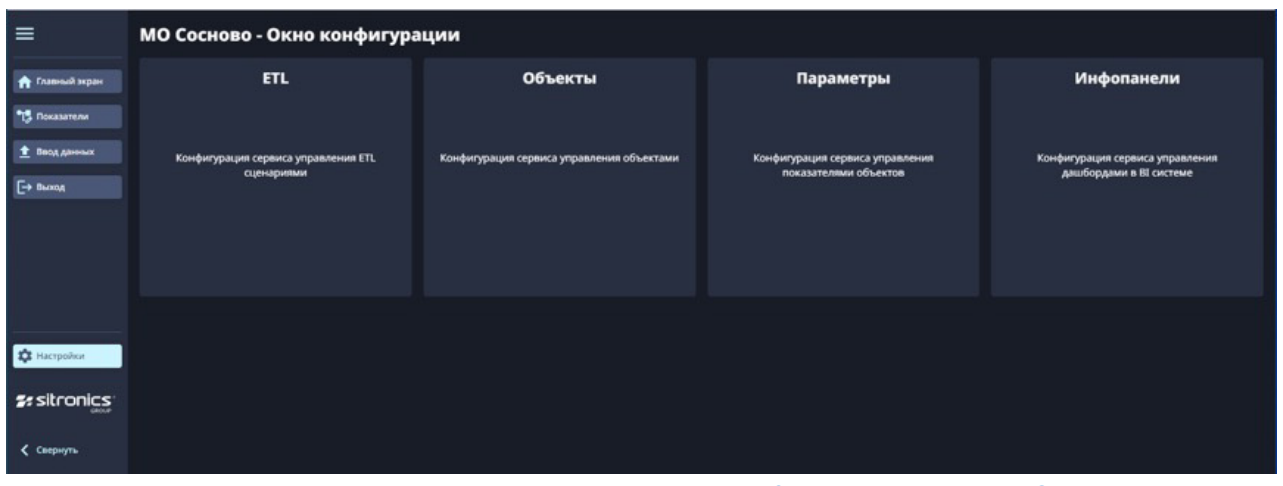

Рисунок 9 – Рабочая область «Окно конфигурации»

Данная рабочая область содержит настройки параметров конфигурации сервисов управления ETL сценариями, объектами, показателями объектов и дашбордами.

## Завершение работы

Для выключения программы нажмите на пункт меню «Выход» либо на кнопку [X] в правом верхнем углу главного окна.

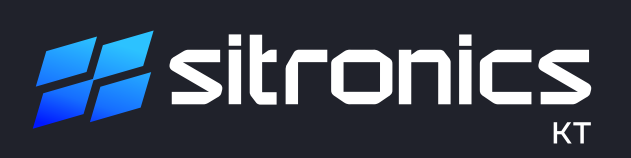